# **Instructions Modification du fournisseur**

February, 2021

### **Explication de la demande**

## **AkzoNobel**

### **Pourquoi demandons-nous cela?**

Le but de cette transaction est de recevoir un ensemble de données fournisseur fiable et précis directement de la source. Ces informations sont nécessaires pour vous enregistrer en tant que fournisseur dans notre système Akzo Nobel pour une commande ultérieure.

### **Avant de commencer:**

Assurez-vous d'avoir collecté toutes les informations pertinentes avant de commencer. Vos informations doivent être saisies et soumises une fois le processus lancé. Il n'y a pas d'option pour enregistrer les données dans le processus si vous ne les soumettez pas immédiatement.

Pièce jointe à inclure::

- Copie de l'enregistrement de l'entreprise
- Code de conduite signé
- Pièce jointe pour preuve fiscale
- 2x Justificatifs bancaires (relevé bancaire / facture / chèque IBAN, etc.)
- Pour les fournisseurs liés au Brexit: renseignez votre numéro EORI/REX via le formulaire «Déclaration de confirmation du fournisseur », qui est inclus dans le 2ème e-mail système.

Les autres informations:

- coordonnées bancaires
- Contact e-mail / téléphone pour les bons de commande, les finances, la qualité et les envois de fonds

Lien de système:<https://akzo.hubwoo.com/e-sourcing/fsvendor/vendordesktop/login>

### **AkzoNobel 1. e-mail système avec les identifiants de connexion**

Pour cette demande, vous avez reçu 2 e-mails système de: [e-sourcing@msg.hubwoo.com](mailto:e-sourcing@msg.hubwoo.com)

Le 1er email contient les identifiants et l'url du système fournisseur pour finaliser la modification SSR :

Identifiants du fournisseur

Lien vers le système fournisseur

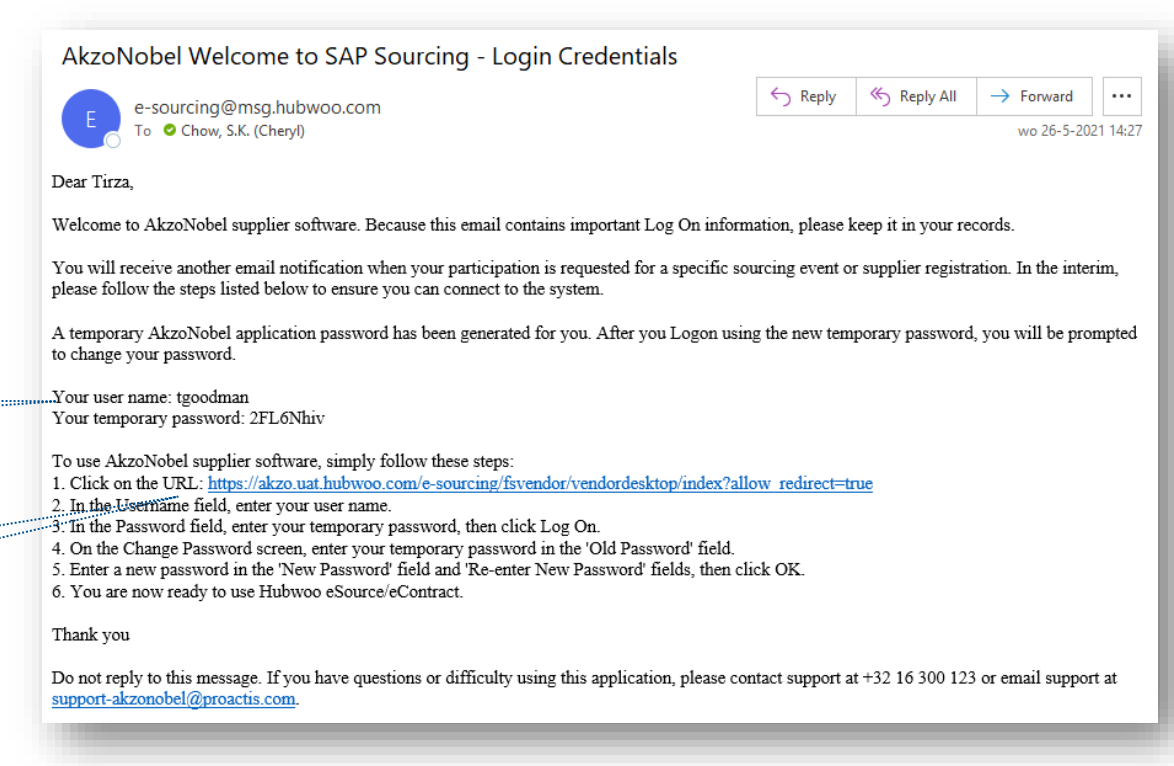

### **2.Instructions et pièce jointe de l'e-mail système**

## **AkzoNobel**

<< Reply All

 $\rightarrow$  Forward

 $\cdots$ 

do 3-6-2021 13:06

 $\leftarrow$  Reply

-Le deuxième e-mail contient des informations détaillées sur la procédure, y compris les instructions et le code de conduite en pièces jointes. -Les données demandées doivent être collectées avant le début et il n'y a aucune possibilité de stocker les données entre les deux.

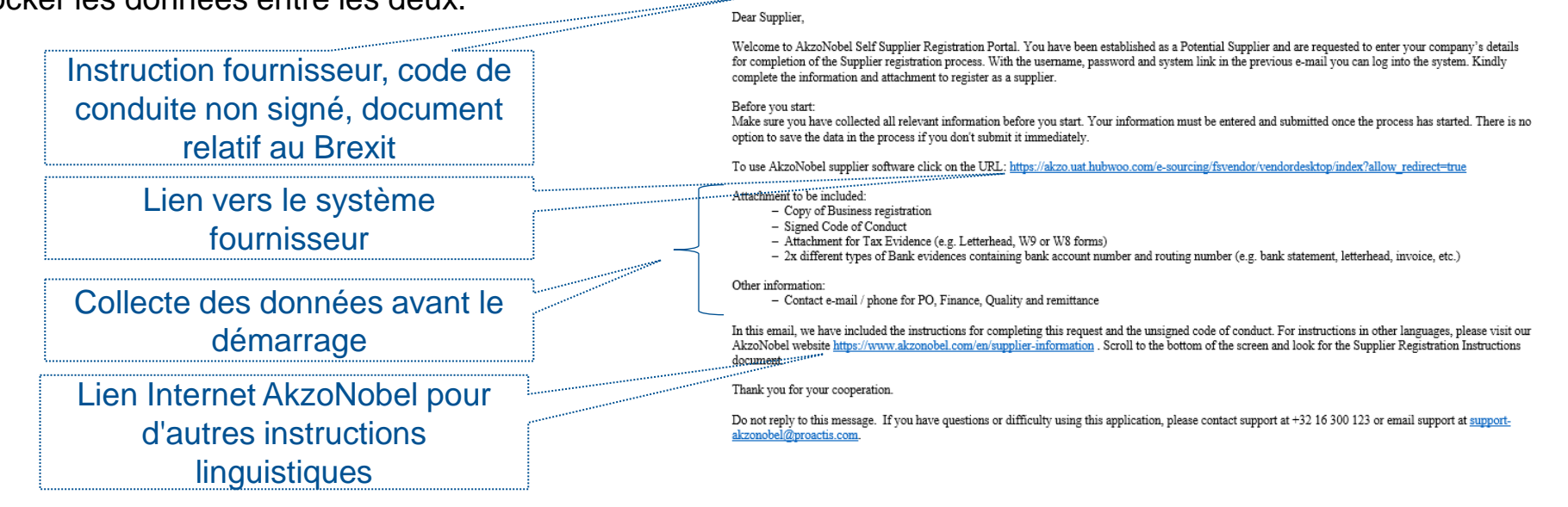

AkzoNobel Supplier Registration Instructions

e-sourcing@msg.hubwoo.com To Chow, S.K. (Chervl)

Instructions CoC Brexit.zip

939 KB

### **Changer le mot de passe**

- Connectez-vous au portail des fournisseurs -

- ❑ Dans cette fenêtre, vous pouvez utiliser les informations de connexion de l'e-mail pour entrer dans le système..
- ❑ Vous devez changer le mot de passe temporaire avec un nouveau mot de passe et confirmer avec «OK»

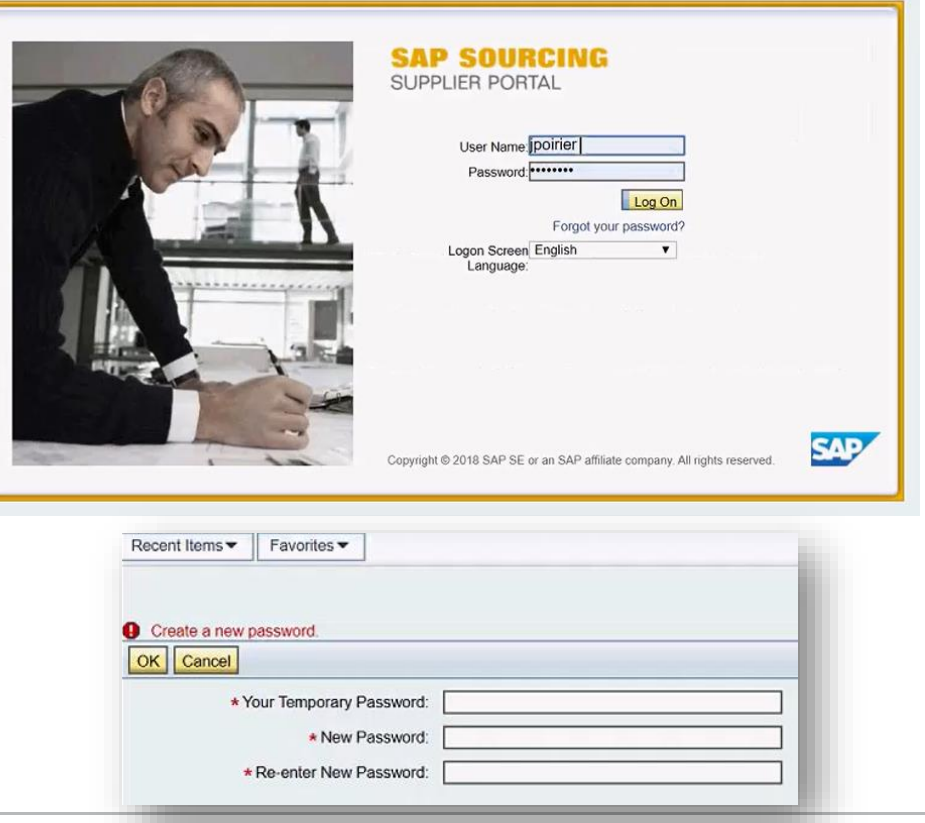

### **Accepter les termes et conditions**

-Veuillez lire les termes et conditions et accepter le texte des conditions avant de continuer. Si vous refusez, AkzoNobel en sera informé et nous ne pouvons pas vous maintenir en tant que fournisseur dans notre système.

> Displaying: Terms and Conditions in Company CO-0001: **AkzoNobel: SAP Sourcing Product Terms**

### **Terms Text:**

By clicking the Accept button below, you agree and acknowledge that the software you are accessing is proprietary and confidential information of SAP SE and its licensors and affiliates ("SAP"). You will not disclose or make the software available to unauthorized persons without SAP's written consent. To the extent permitted by applicable law, you agree that SAP has no liability to you based on your access or use of the software and SAP makes no warranty as to the availability or performance of the software. These terms are governed by the law of the country/jurisdiction in which the SAP entity which licensed the software is located. If you do not agree to these terms, click the Decline button and do not use this

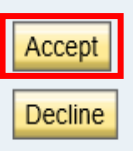

### **Paramètres de langue (optionnel)**

## **AkzoNobel**

Le système prend en charge un certain nombre de langues locales et ne peut pas traduire certains champs de données.

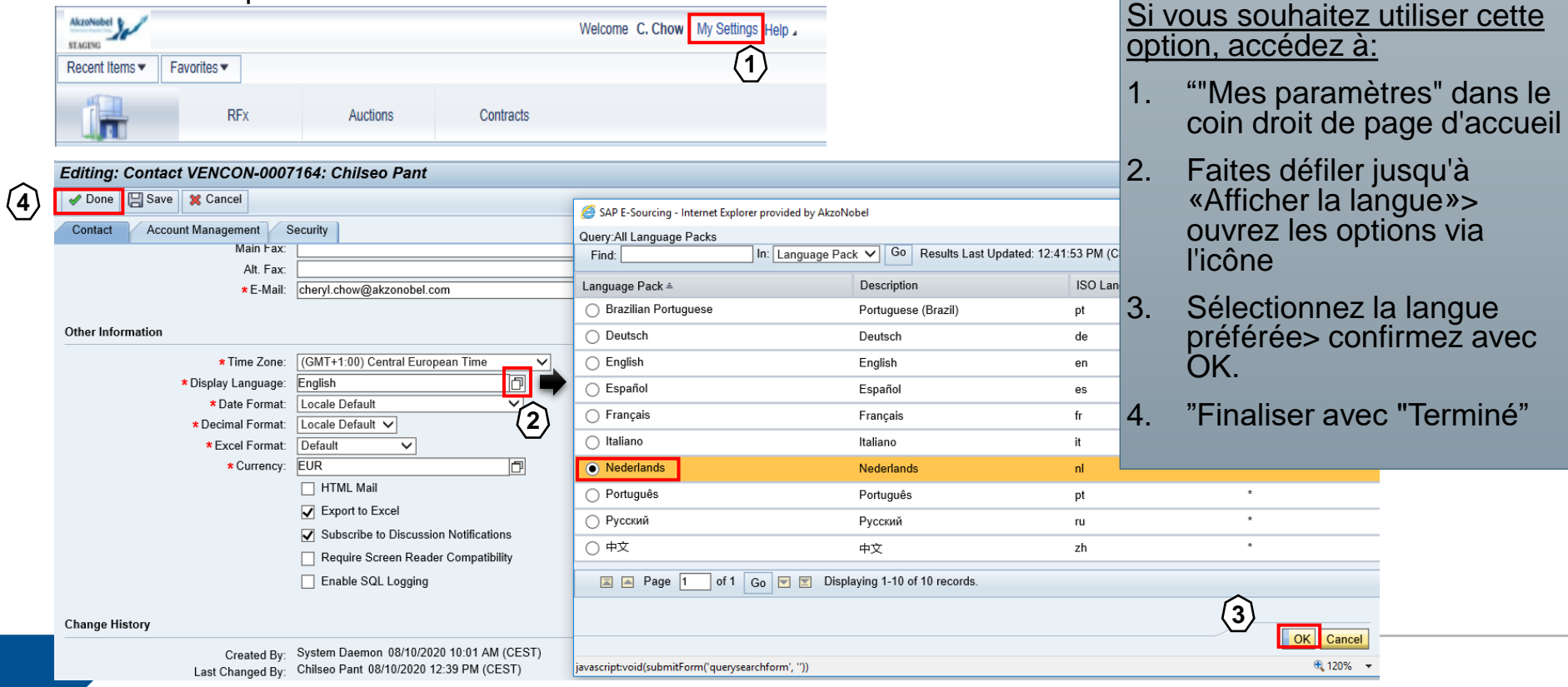

### **Rechercher une demande de modification**

### **AkzoNobel**

- Afficher ou modifier les informations de mon fournisseur -

Sur la page d'accueil, cliquez sur «Afficher ou modifier les informations de mon fournisseur» dans la fenêtre de configuration du fournisseur

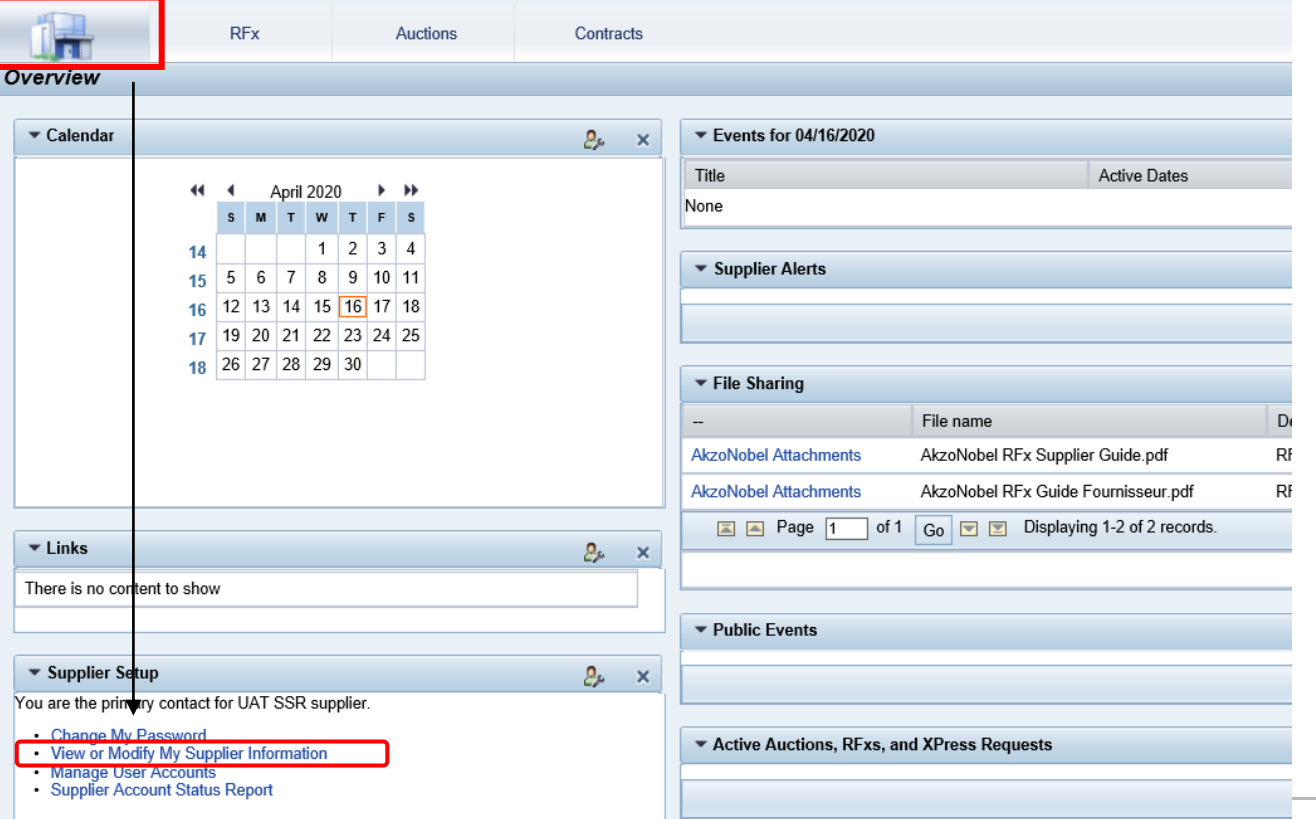

### **Afficher et modifier les données**

- Les détails déjà remplis par l'employé d'Akzo Nobel sont visibles ici.
- Pour modifier les informations, cliquez sur **Actions> Modifier les informations**
- Les données peuvent maintenant être complétées et les pièces jointes manquantes peuvent être ajoutées
- Si vous avez des questions concernant cette demande, veuillez contacter le demandeur AkzoNobel indiqué ici

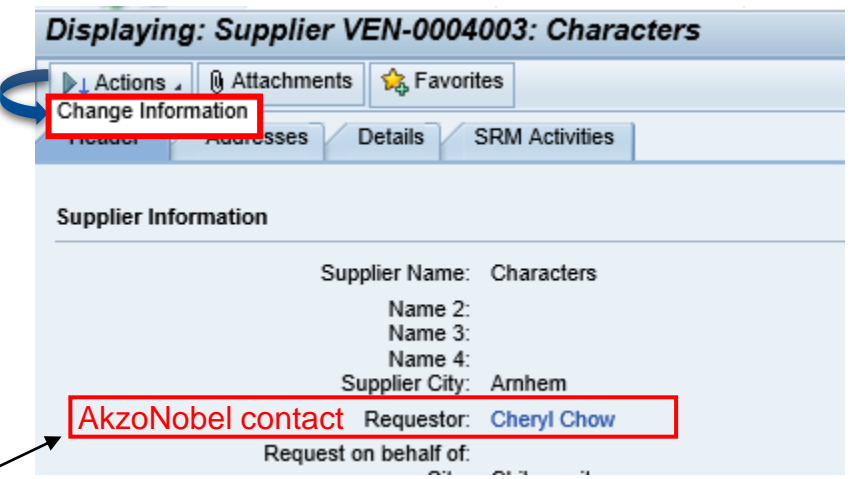

### **Remplissez les données par onglet**

- ➢ Veuillez remplir et compléter tous les détails manquants par onglet
- ➢ Joindre les fichiers demandés aux champs de téléchargement correspondants
	- o Pour d'autres documents supplémentaires, vous pouvez utiliser le bouton «Pièces jointes»  $\Box$

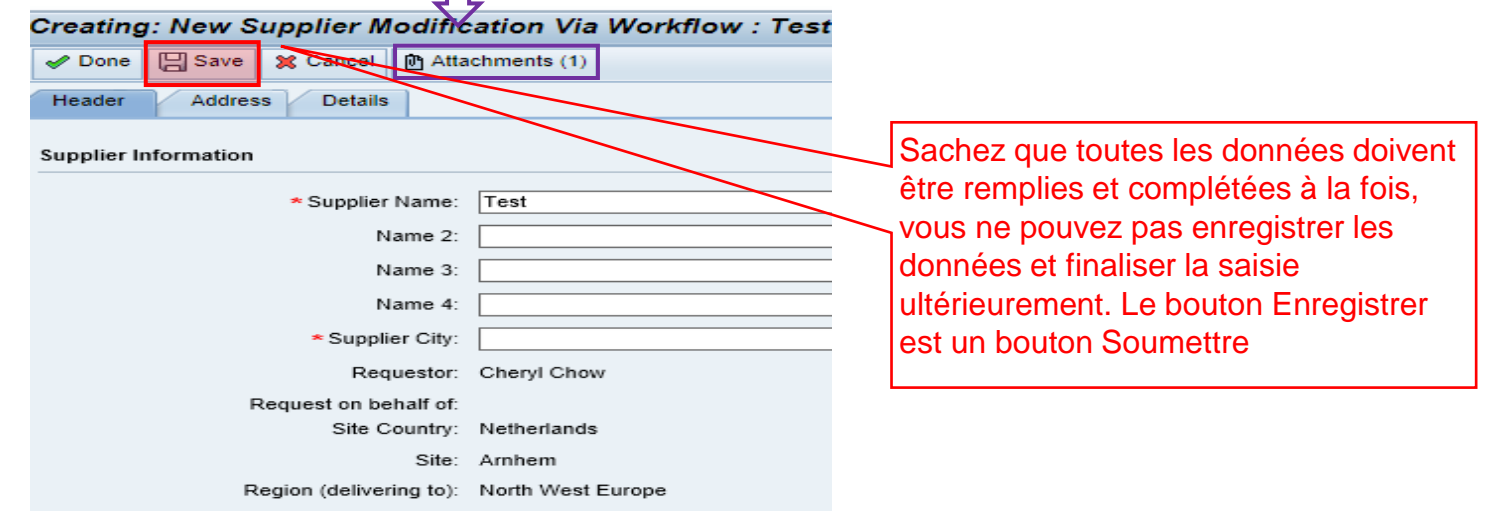

### **Onglet d'en-tête**

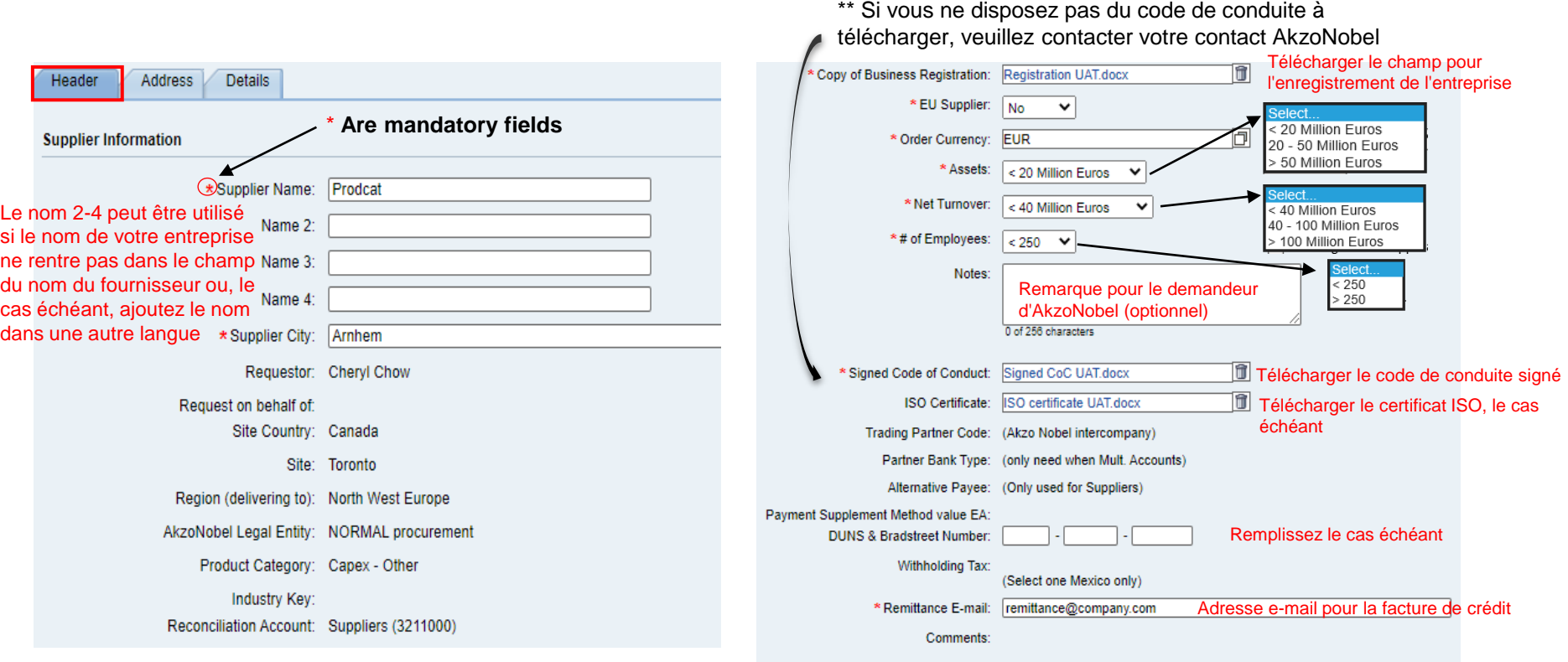

### **Onglet Adresse**

## **AkzoNobel**

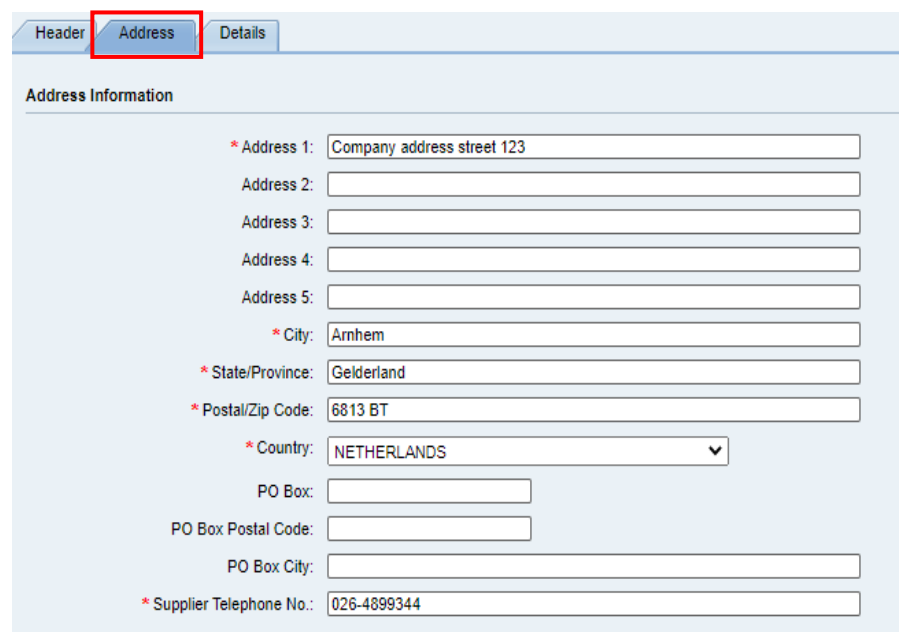

### Remplissez les coordonnées de votre entreprise  $\blacksquare$  Ajoutez les coordonnées de votre service dans ces champs.

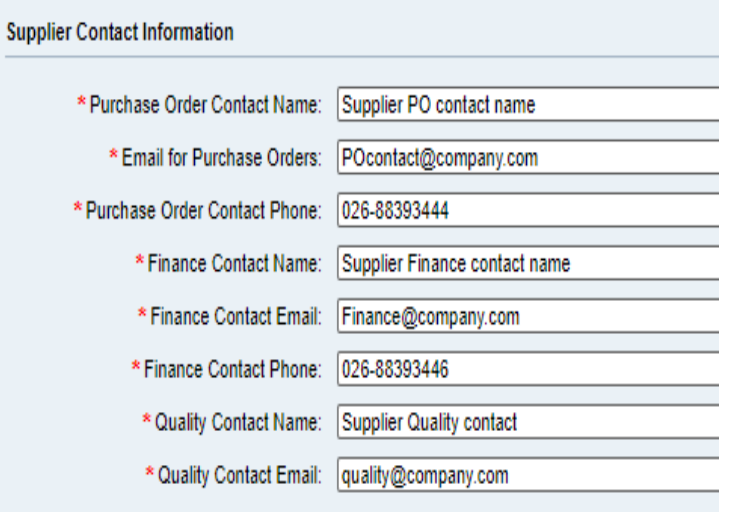

### **Onglet Détails**

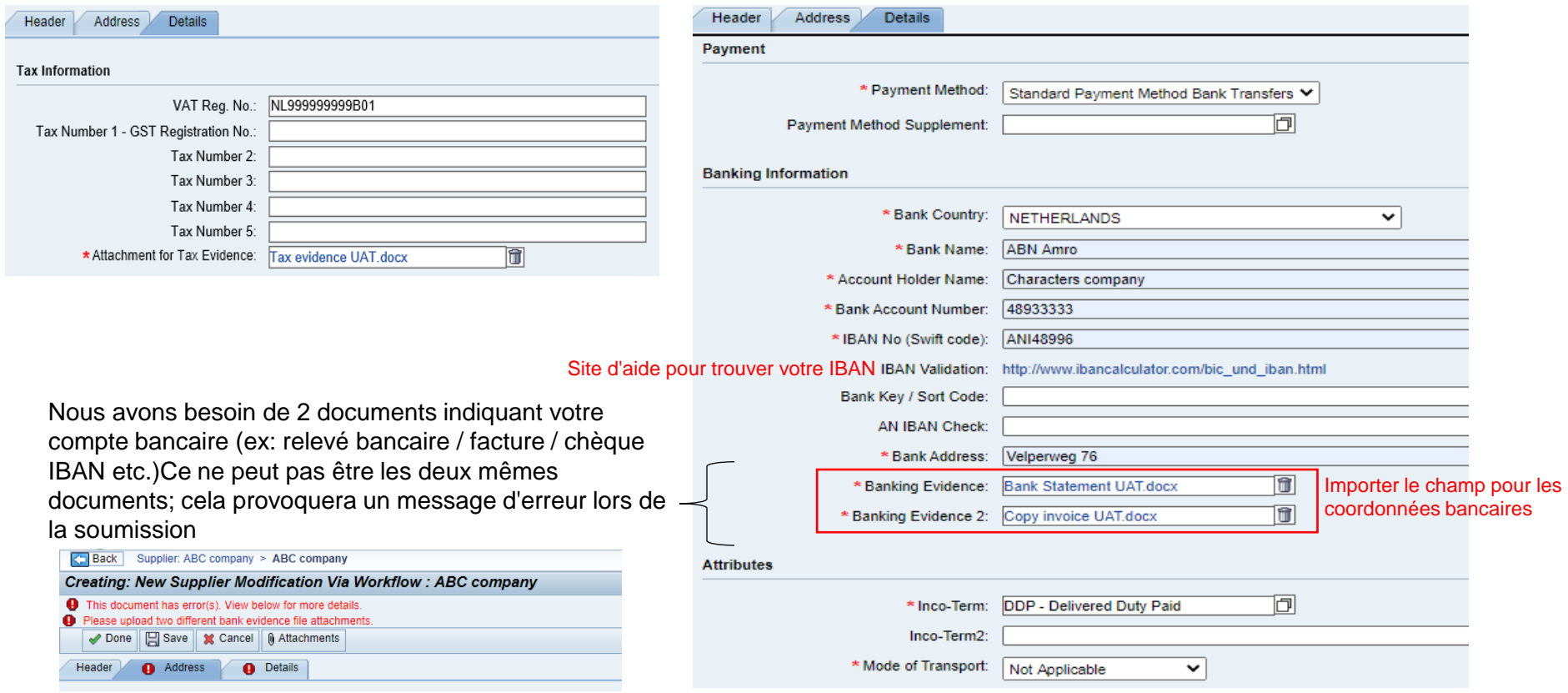

### **Déclaration de confirmation du fournisseur**

## **AkzoNobel**

### **- uniquement applicable pour les fournisseurs liés au Brexit -**

En raison du Brexit, nous avons (peut-être) besoin d'informations supplémentaires de la part de fournisseurs ayant un flux d'achat entre l'UE et le Royaume-Uni.

Le cas échéant, veuillez lire le « document fournisseur lié au Brexit » inclus sous forme de fichier zip dans l'e-mail des instructions d'enregistrement des fournisseurs d'AkzoNobel. Ce document Brexit contient une brève introduction, des informations sur l'origine préférentielle du fournisseur et la déclaration de confirmation du fournisseur.

Les fournisseurs qui répondent aux critères mentionnés dans la lettre doivent fournir à AkzoNobel leur numéro EORI/REX via la « Déclaration de confirmation du fournisseur ».

- ➢ Si cela vous concerne, copiez le « déclaration de confirmation du fournisseur » sur le papier à en-tête de votre entreprise et remplissez les données demandées
- ➢ Ajoutez-le à l'onglet Pièce jointe en haut de l'écran :

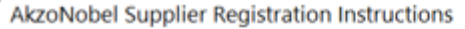

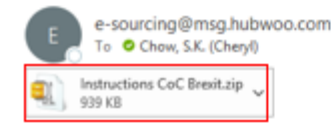

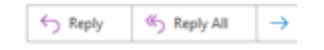

Dear Supplier.

Welcome to AkzoNobel Self Supplier Registration Portal. You have been established as a Potential Supplier and are requested to enter your company's of the Supplier registration process. With the username, password and system link in the previous e-mail you can log into the system. Kindly complete t attachment to register as a supplier.

### **Déclaration de confirmation du fournisseur :**

### **TION STATEMENT ON OWN COMPANY LETTER HEAD**

I. the undersigned, in my capacity of authorized representative of [SU products or materials to AkzoNobel, declare that for transports from the EU to the UK and vice versa:

Supplier will in all situations be the importer of record and therefore the below requested information is not relevant or Supplier will not dispatch goods from EU to UK or vice versa<br>[Correct, no further information will be provided / Incorrect, AkzoNobel will (partly) I e importer of record and below requested information will be provided)

In case AkzoNobel will (partly) be the importer of record based on the agreed incoterms the belo information is correct and complete

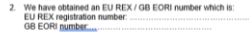

- 3. If a REX / EORI number is available, please confirm that a 'Statement on origin' within the If amework of the Trade and Cooperation Agreement between the European Union and the<br>United Kingdom (hereafter TCA) will be provided on a suitable commercial invoice or other suitable commercial document: [Confirmed / not confirmed
- If such "Statement on origin' cannot be provided (yet). the undersigned declares that AkzoNobel will be informed in detail about the origin of the goods - including supporting documentation and AlizoNobel will receive a complete overview of the products involved, including goods for which the rules of preferential origin within the framework of the TCA are not met.

### Creating: New Supplier Modification Via Worl *<u>Community</u>* ★||勇 Save ★ 実 Carcel m Attachments (1) Header Address **Details Supplier Information**

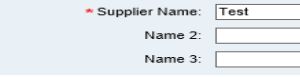

### **Papier à en-tête de l'entreprise:**

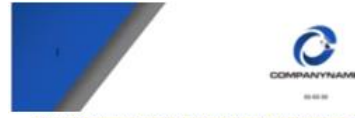

**SUPPLIERS CONFIRMATION STATEMENT ON OWN** 

The undersigned in my capacity of authorized representative of ISUPP products or materials to AkzoNobel, declare that for transports from the EU to the UK and vice versa

Supplier will in all situations be the importer of record and therefore the below requester mation is not relevant or Supplier will not dispatch goods from EU to UK or vice versa.<br>Fect, no further information will be provided / Incorrect, AkzoNobel will (partly) t importer of record and below requested information will be provided)

In case Aicyclubal will readily be the importer of record based on the annual incolumn the balo information is correct and complet

- 2. We have obtamed an EU REX / GB EORI number which is EU REX registration number GB EORI pumber
- 3 If a REX / EORI number is available, please confirm that a 'Statement' on origin' within the framework of the Trade and Cooperation Agreement between the European Union and the<br>Untled Kingdom (hereafter TCA) will be provided on a suitable commercial invoice or other<br>suitable commercial document (Coollinned / not c
- 4. If such 'Statement on origin' cannot be provided (yet), the undersigned declares that AkzoNobel will be informed in detail about the origin of the goods - including supporting documentation -<br>and Alizoltable will recoive a complete overview of the grootschi involved; including goods for<br>which the rules of preferentia

### **Soumettre**

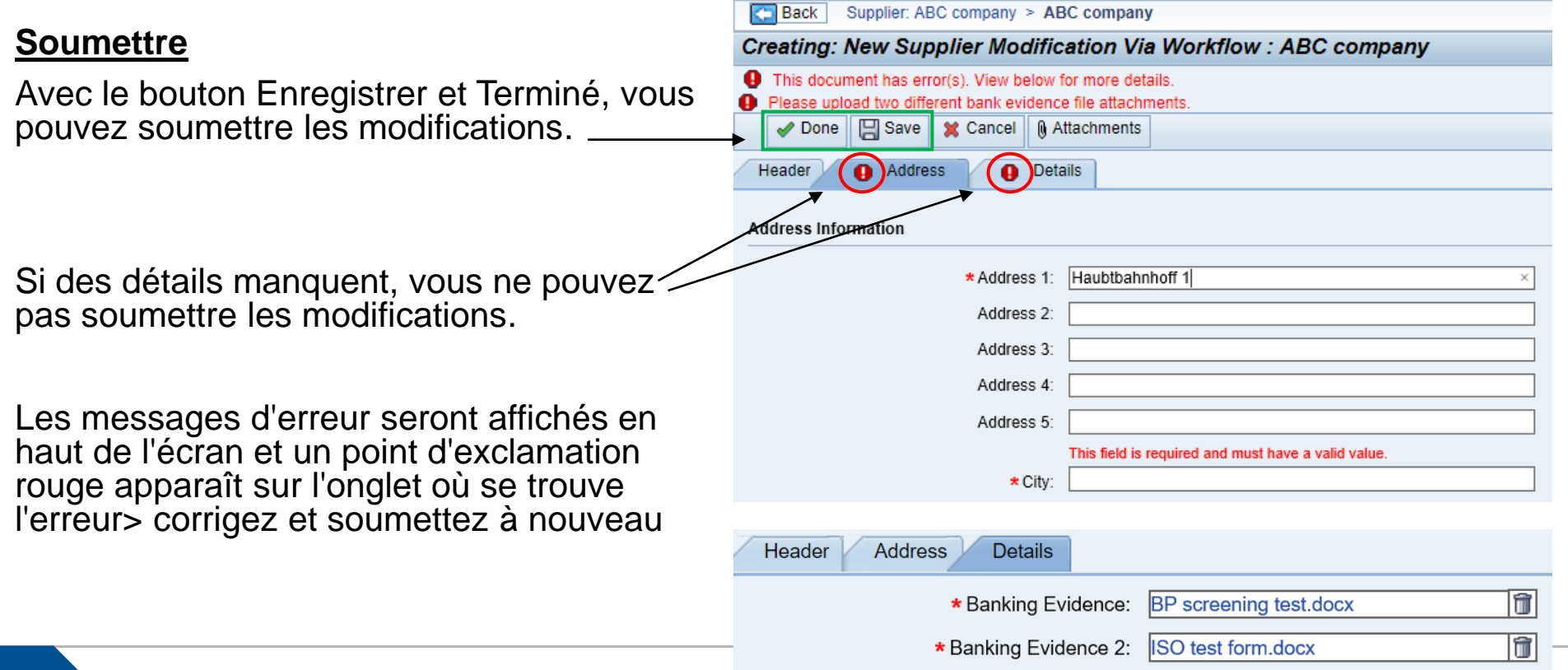

### **Soumis avec succès!**

Directement après avoir appuyé sur le bouton Terminé ou Enregistrer et qu'aucun message d'erreur n'apparaît, votre écran se verrouille et toutes les entrées s'affichent en rose.

De plus, l'onglet Actions d'origine avec lequel vous avez commencé les modifications n'est pas visible à ce stade :

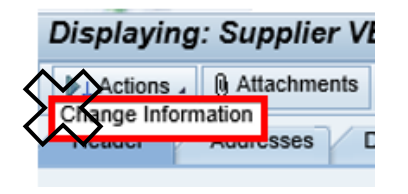

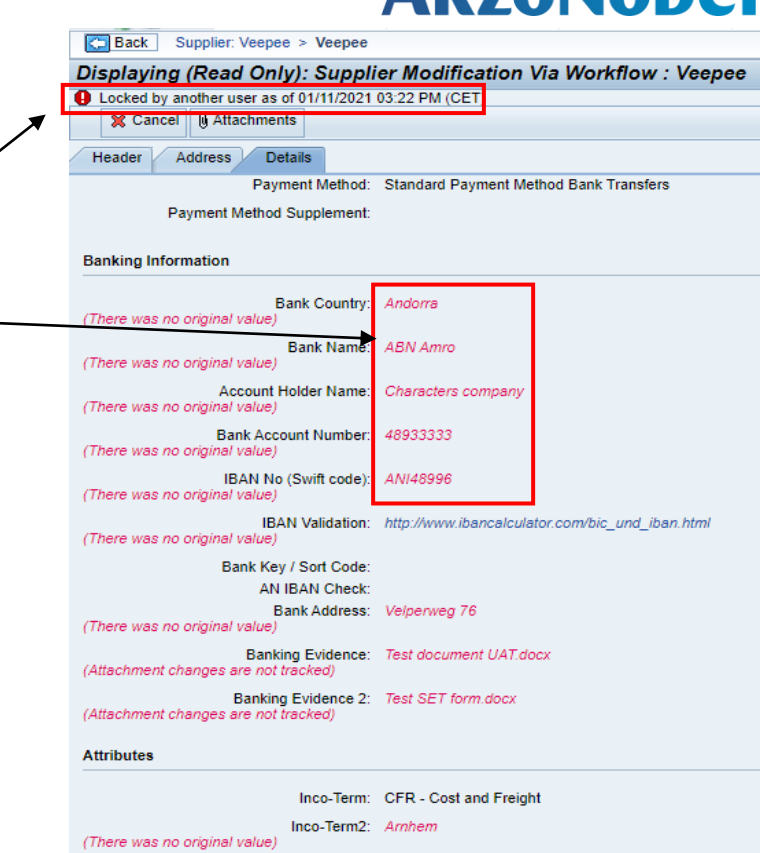

### **Le demandeur examinera vos données AkzoNobel soumises**

Après la soumission, le demandeur d'AkzoNobel examinera les données que vous avez soumises.

Ils accepteront les données si les informations sont correctes ou ils pourraient rejeter la demande si les données sont incorrectes ou manquantes.

Dans les deux cas, vous recevrez la notification par e-mail du système.

### **Modifications rejetées par Akzo**

### **AkzoNobel**

ㅅ

Si les modifications sont rejetées par Akzo, vous recevez un e-mail indiquant la raison pour laquelle elles sont rejetées> suivez les instructions dans l'e-mail pour modifier et soumettre à nouveau vos modifications

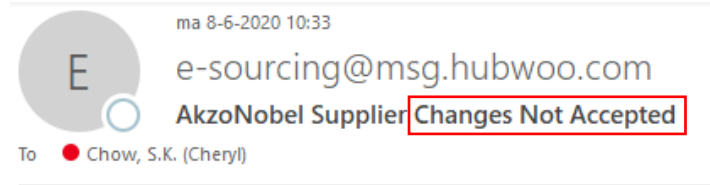

Dear Bettie.

Thank you for updating your company information for AkzoNobel. Unfortunately, your changes could not be accepted at this time. The following explains why your updates were declined: We rejected your request because the banking details deviate from the details in the contract

1. Click on the link: https://akzo.uat.hubwoo.com/e-sourcing/fsvendor/vendordesktop/index?allow redirect=true.

2. Please resubmit supplier information, click on the 'View or Modify My Vendor Information' link in the Vendor Setup channel

3. To view active user accounts, click on the 'Manager User Accounts' link in the Vendor Setup channel.

Thank you

Do not reply to this message. If you have questions or difficulty using this application, please contact support at +32 16 300 123 or email support at support-akzonobel@hubwoo.com.

### **Modifications acceptées par Akzo**

Si les modifications sont acceptées, vous recevrez une notification vous informant que cela est approuvé.

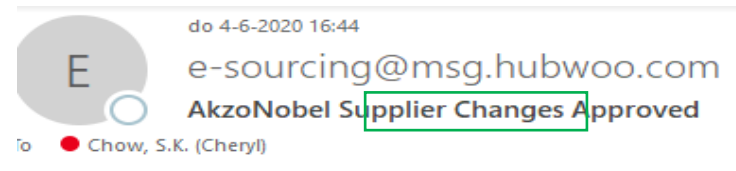

### Dear Bekkie,

Thank you for updating your company information for AkzoNobel. Your changes have been approved.

To use view your updates, simply follow these steps:

- 1. Click on the link: https://akzo.uat.hubwoo.com/e-sourcing/fsvendor/vendordesktop/index?allow redirect=true.
- 2. To view vendor information, click on the View or Modify My Vendor Information link in the Vendor Setup channel.
- 3. To view active user accounts, click on the Manager User Accounts link in the Vendor Setup channel.

Thank you

Do not reply to this message. If you have questions or difficulty using this application, please contact support at +32 16 300 123 or email support at support-akzonobel@hubwoo.com.

### **Le processus est maintenant finalisé!**

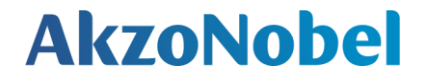

# **Merci de votre collaboration**

**Business unit | Footer 20**